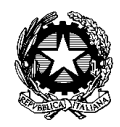

Ministero dell'Istruzione, dell'Università e della Ricerca **Ist ituto Comprens ivo "Ange lo Mazz i"** Via F.lli Calvi, 3/A - 24122 Bergamo - Tel. 035.219395 Fax 035.270559 - C.F. 95118810167 <u>www.icmazzi.edu.it</u> E-mail:<u>bgic812003@istruzione.it</u> pec:<u>bqic812003@pec.istruzione.it</u>

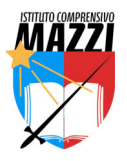

A tutti i docenti

Com. int. n. 168 Bergamo, 20 aprile 2022

**Oggetto**: scadenze fine a.s 2021/2022

Si ricordano a tutti i docenti le scadenze per la fine dell'a.s. 2021/2022:

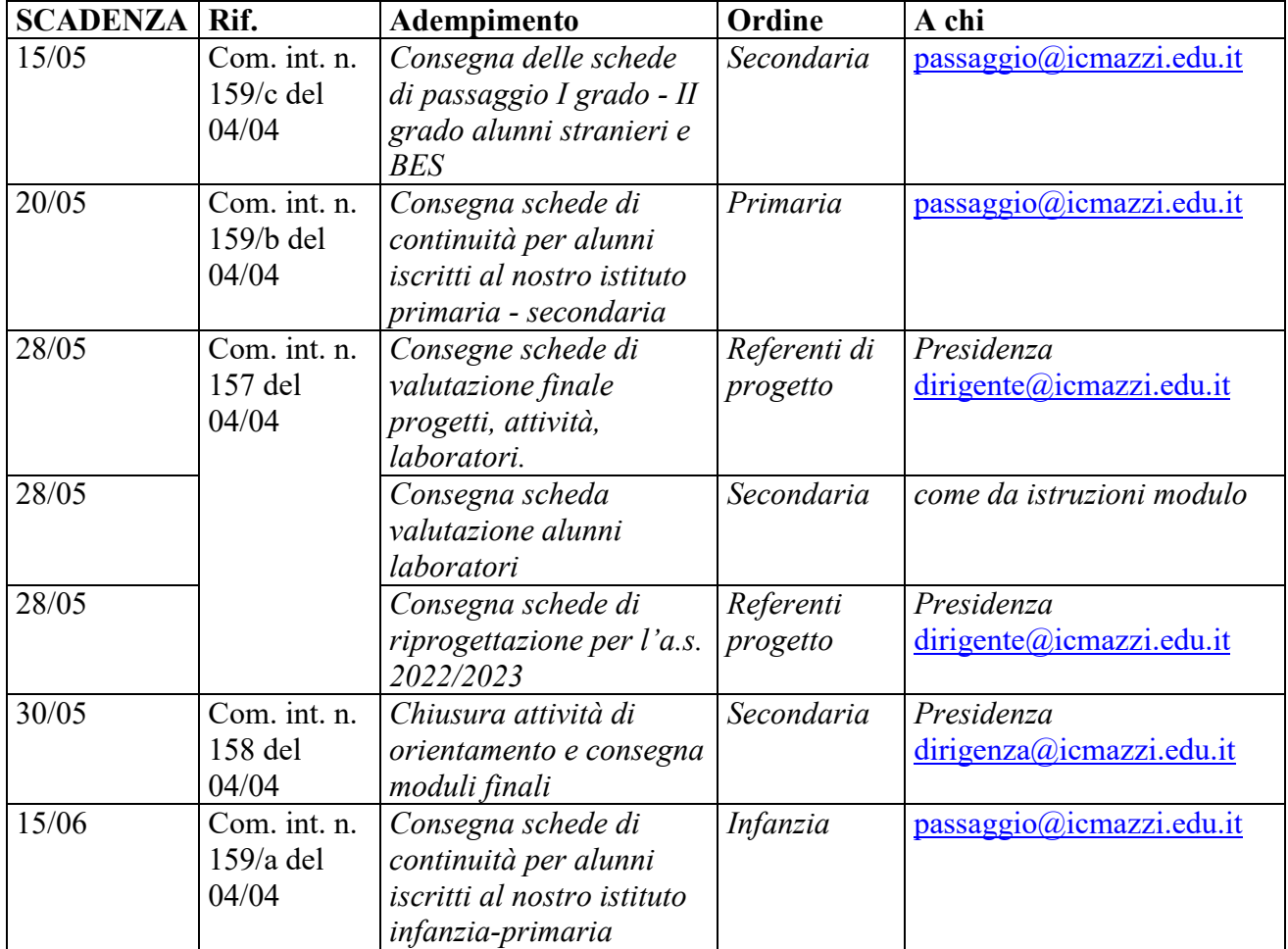

Inoltre i docenti consegneranno:

## **- DOCENTI SECONDARIA**

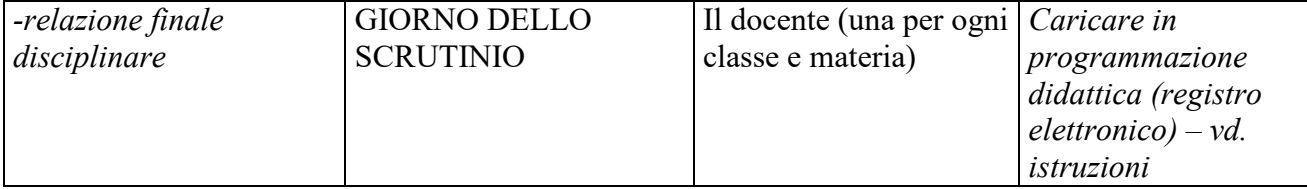

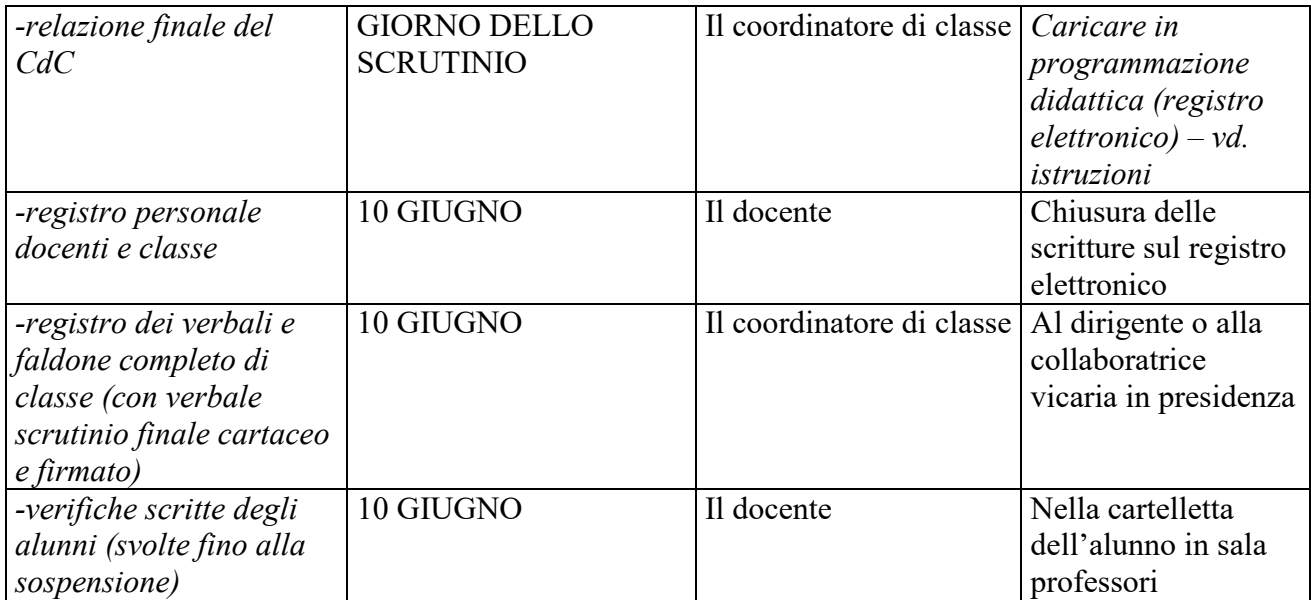

# **- DOCENTI PRIMARIA**

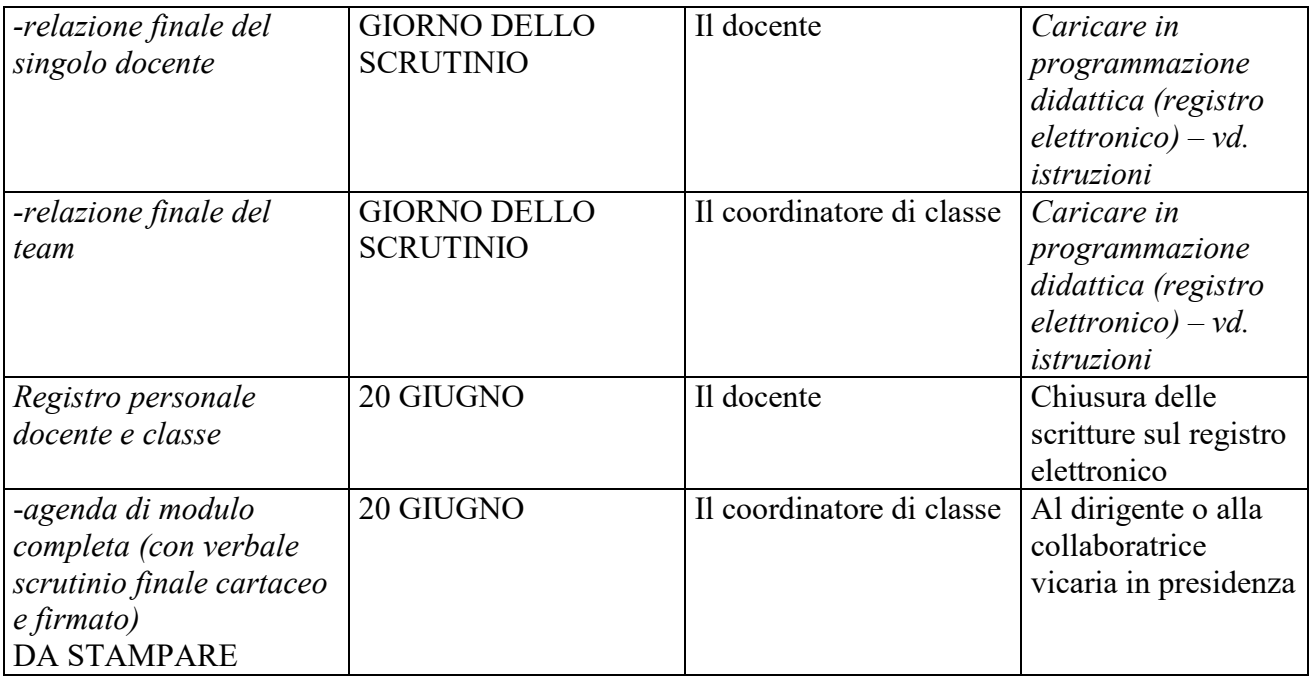

### **- DOCENTI INFANZIA**

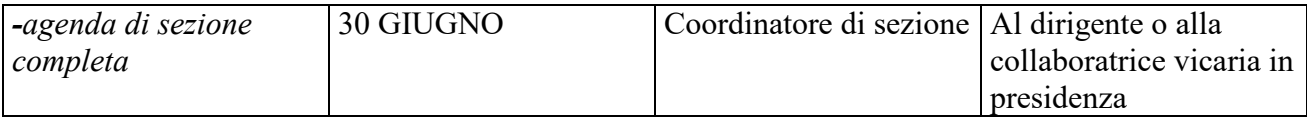

**Tutti i modelli sono disponibili sul sito dell'istituto: www.icmazzi.edu.it > didattica > modulistica** 

Il dirigente scolastico Prof. Andrea Pioselli

## **ISTRUZIONI PER CARICAMENTO IN PROGRAMMAZIONE DIDATTICA (REGISTRO ELETTRONICO):**  - **RELAZIONE FINALE INDIVIDUALE**  - **RELAZIONE FINALE DI TEAM/CDC**

1) accedere con il proprio username e password al proprio registro elettronico (ARGO didUP)

2) nella pagina iniziale, selezionare dal menu di sinistra la voce DIDATTICA

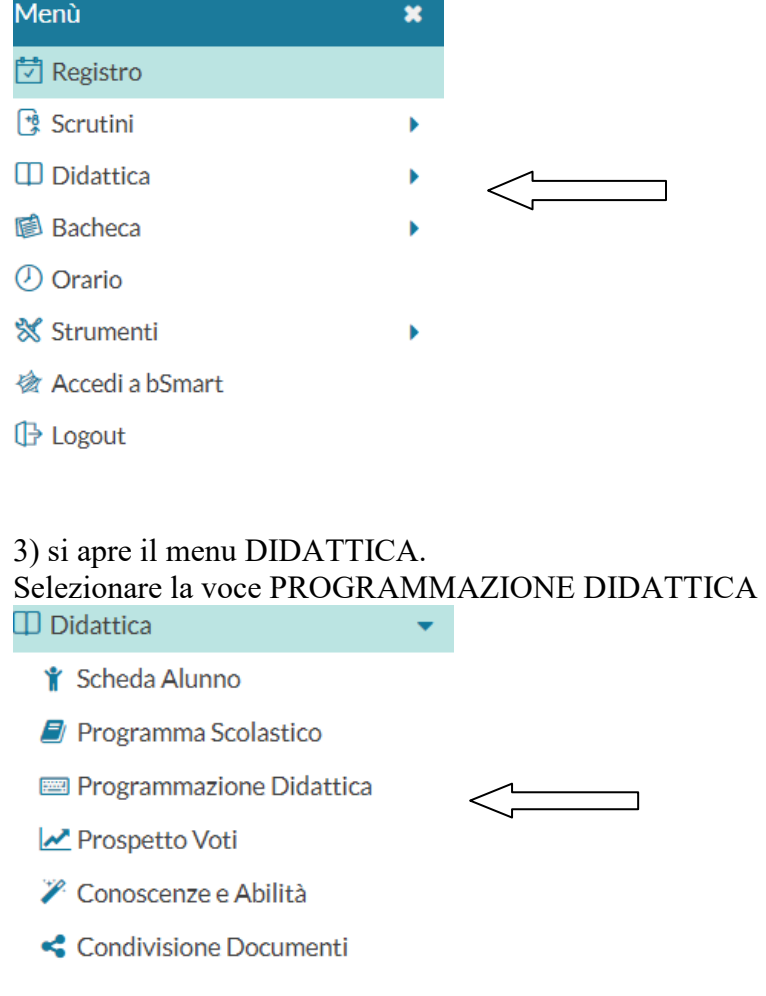

4) selezionare dal menu a tendina in alto scuola secondaria o scuola primaria

Scuola: ISTITUTO COMPRENSIVO STATALE "A. M

ISTITUTO COMPRENSIVO STATALE = scuola secondaria SCUOLA PRIMARIA = scuola primaria

5) in alto a destra, cliccare sul tasto AGGIUNGI

**Aggiungi** 

6)si apre la pagina in cui inserire i documenti e specificarne i dettagli.

#### Compilare attentamente tutte le sezioni

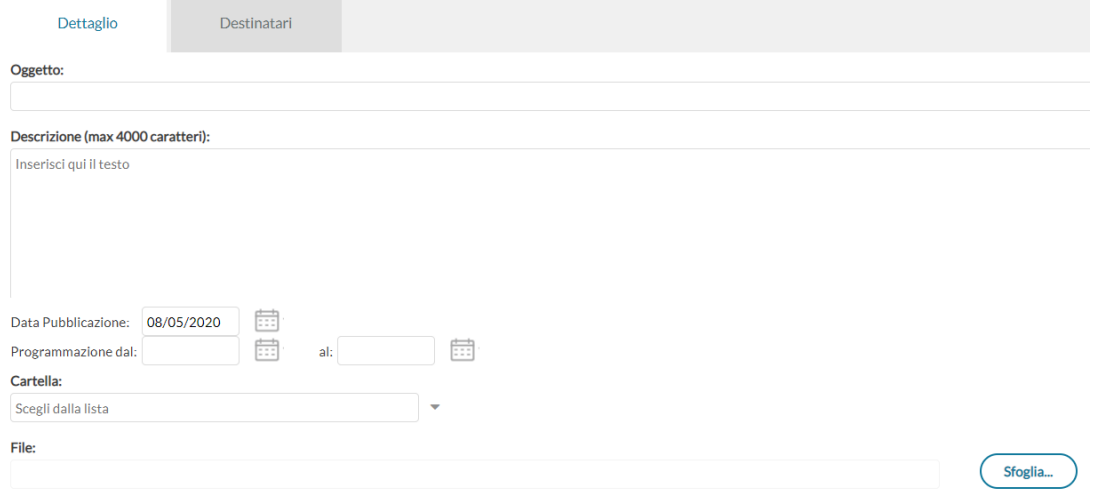

#### -Oggetto:

*scrivere* Relazione finale disciplinare docente *oppure* Relazione finale team/CdC

#### -Descrizione:

*scrivere* Relazione finale MATERIA CLASSE SEZIONE PLESSO oppure Relazione finale team/CdC CLASSE SEZIONE PLESSO (ad es. Relazione finale MATEMATICA 3B MAZZI; Relazione finale classe 3B MAZZI)

-Data pubblicazione *E' la data in cui il documento viene inserito* 

-programmazione dal/al *inserire* dal 01/09/2021 al 08/06/2022

-Cartella:

scegliere "Relazione finale docente" (relazione del singolo docente, una per ogni materia e classe) *oppure* "Relazione finale di team/CdC" (relazione di team/cdc, una per ogni classe a cura del coordinatore)

### SI RACCOMANDA DI NON AGGIUNGERE CARTELLE MA DI UTILIZZARE QUELLE DISPONIBILI.

-File:

Sfoglia...

cliccare sul tasto e caricare il file della relazione finale

### 6) cliccare sulla linguetta DESTINATARI in alto

Destinatari

7) si apre la pagina in cui inserire i dettagli dei destinatari

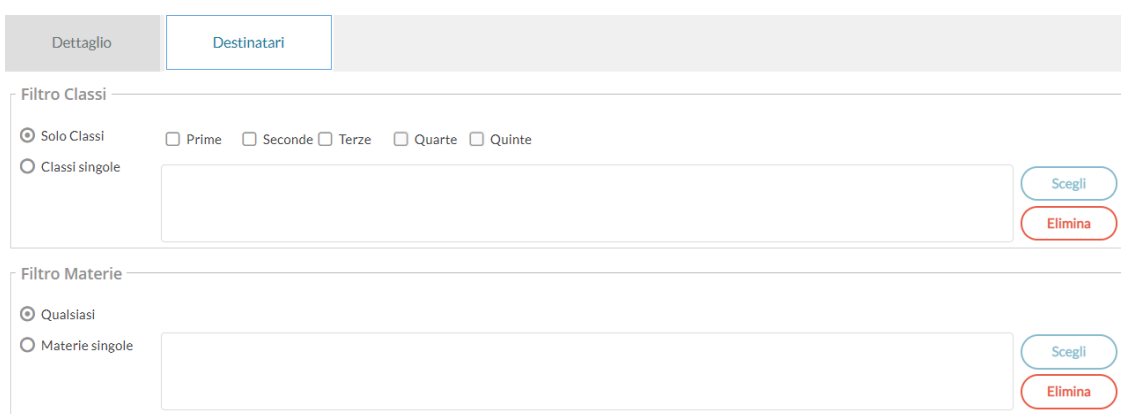

Spuntare la voce "CLASSI SINGOLE" e poi il tasto SCEGLI, selezionare la classe cui si riferisce la relazione caricata e poi CONFERMA

8) concludere cliccando in alto a destra su SALVA

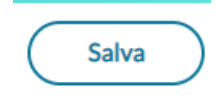